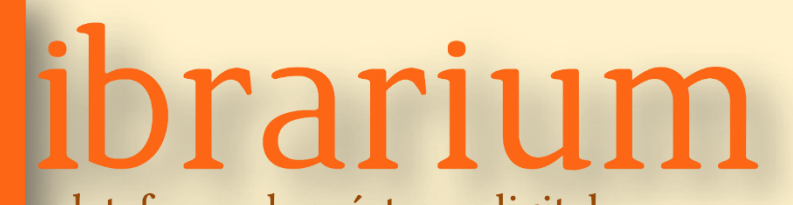

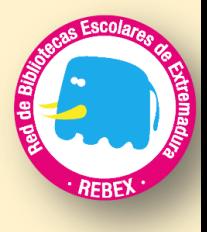

plataforma de préstamo digital y clubes de lectura de las bibliotecas escolares extremeñas

## Guía rápida

existen copias, prácticamente ilimitadas, del 84% de ellos.

Librarium es la biblioteca digital que la Consejería de Educación y Empleo de la Junta de Extremadura ha puesto a disposición de las bibliotecas escolares y de la comunidad educativa extremeña.

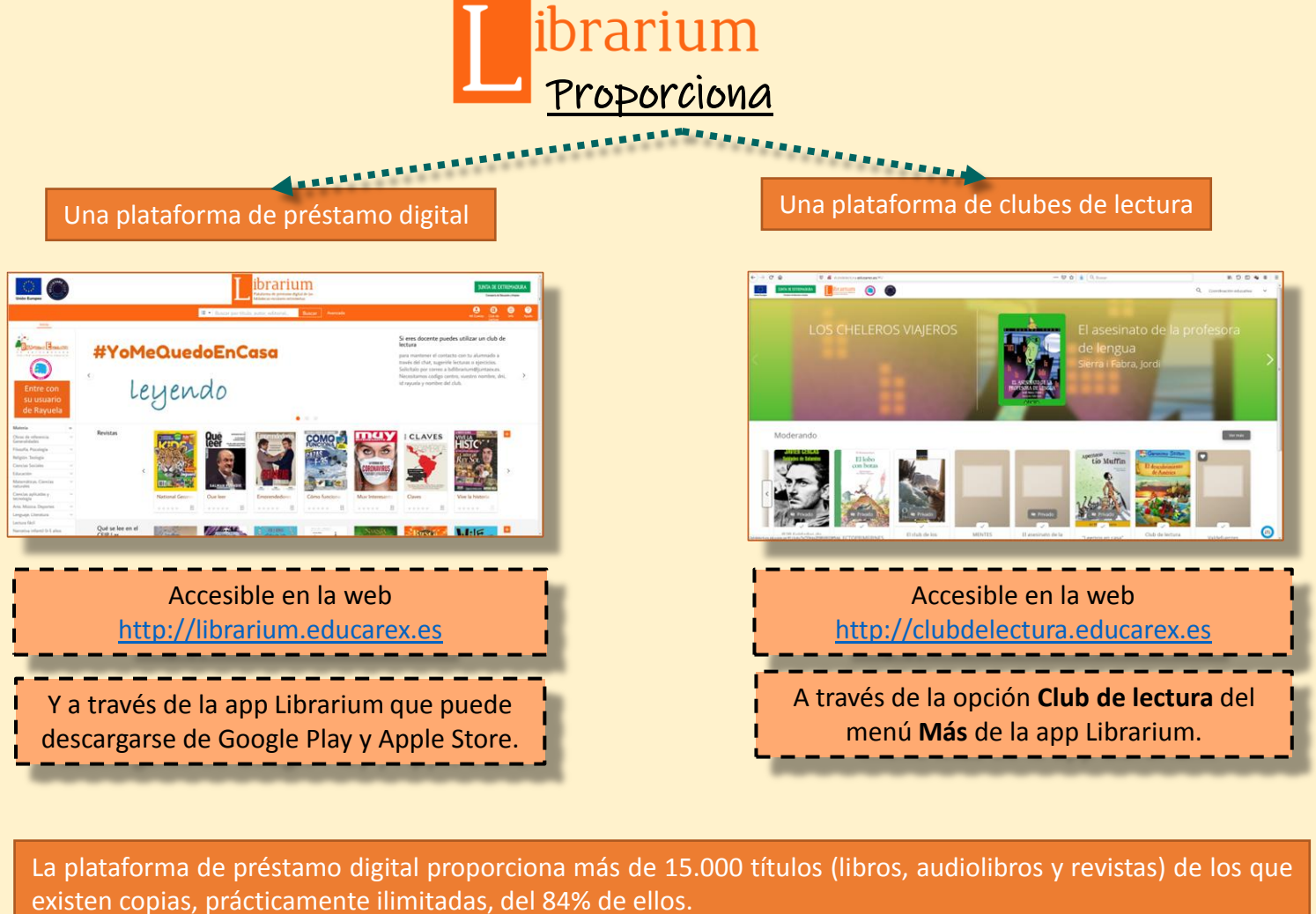

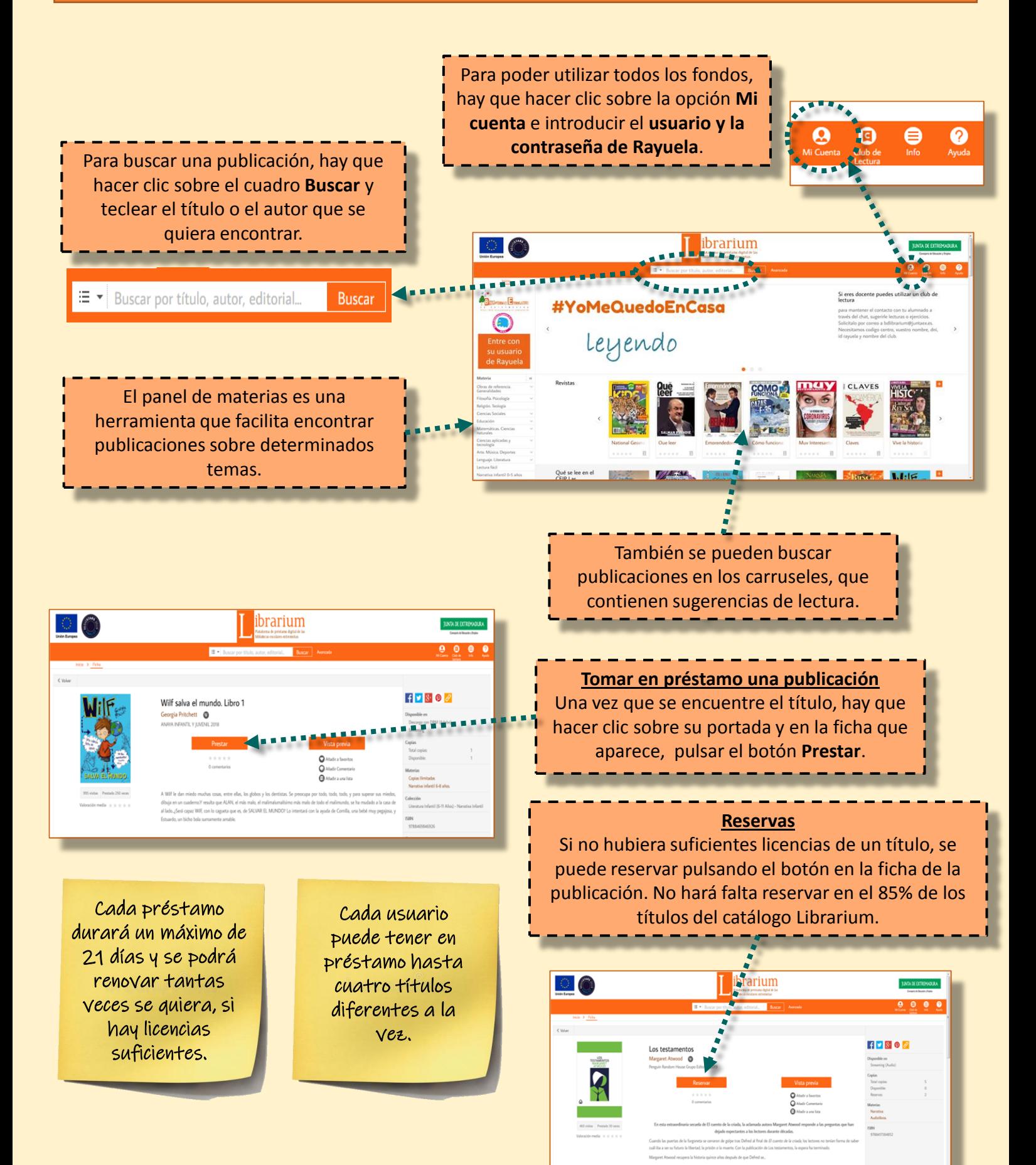

**JUNTA DE EXTREMADURA** 

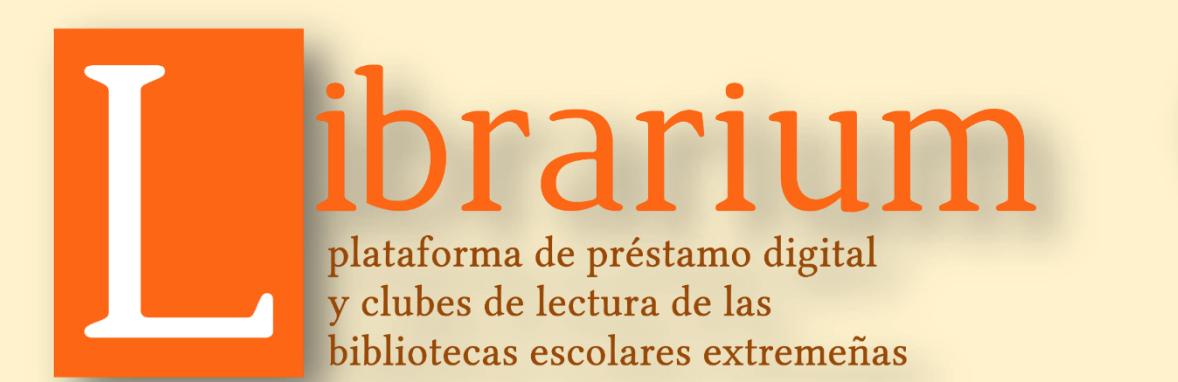

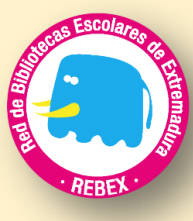

## Guía rápida

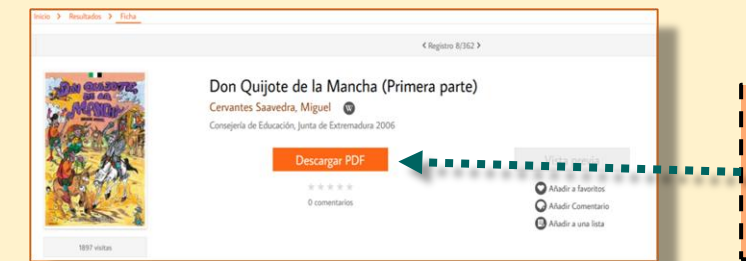

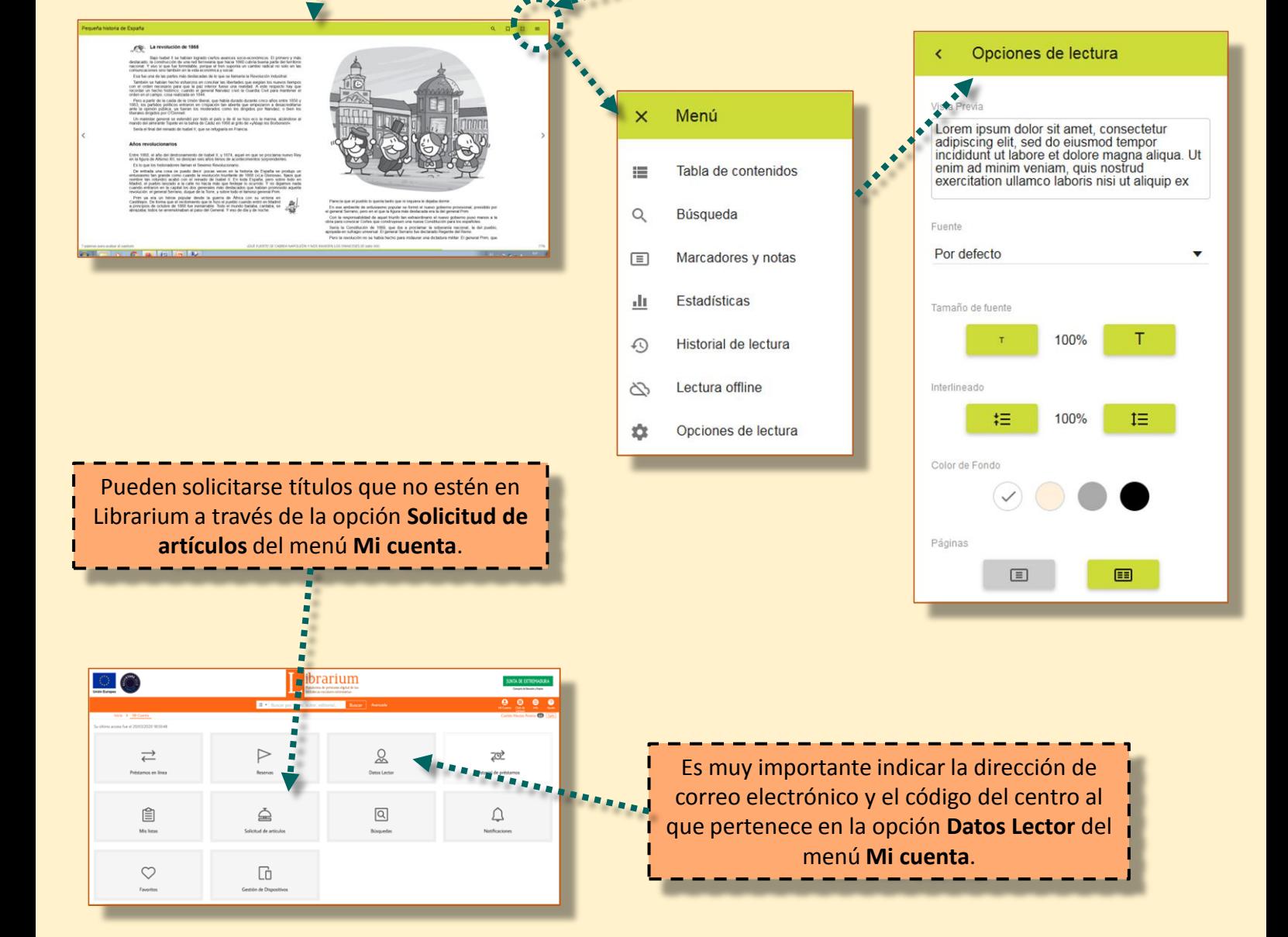

Consejería de Educación y Empleo

### **JUNTA DE EXTREMADURA**

Una vez que se haya tomado en préstamo, puede leerse el libro o escucharse el audiolibro en cualquier dispositivo electrónico (ordenador, tableta, móvil o lector de libros electrónicos).

> Se puede personalizar el entorno de lectura a través de Opciones de lectura del menú de opciones.

Al pulsar el botón Visualizar, se abrirá la aplicación de lectura de Librarium.

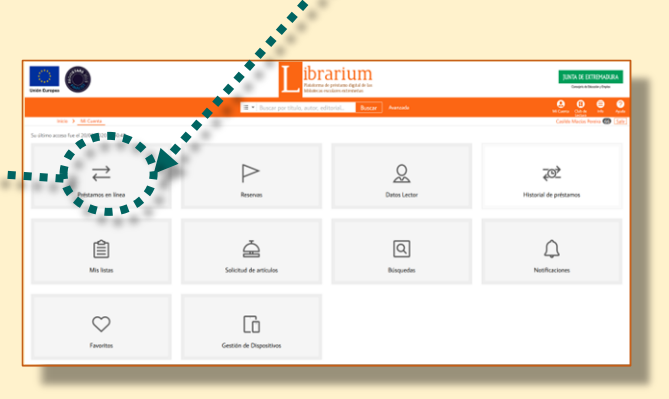

Para leerlo en la web, hay que hacer clic sobre la opción **Mi cuenta**, seleccionar **Préstamos en línea** y pulsar el botón **Visualizar**.

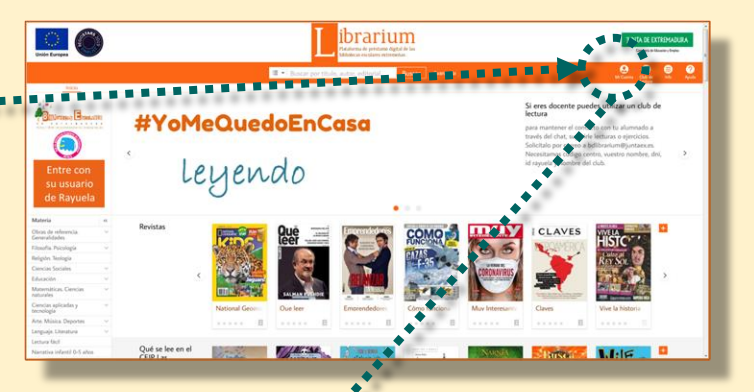

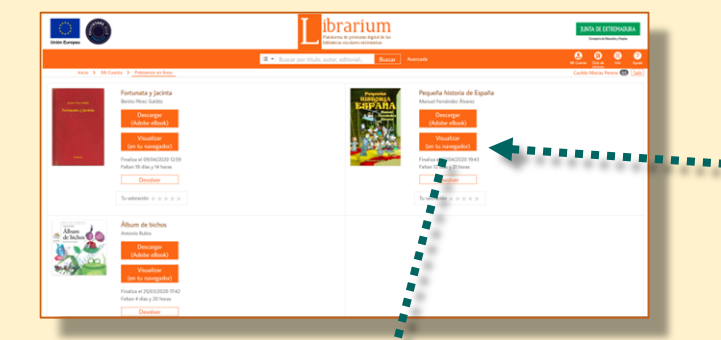

Librarium también ofrece títulos de descarga libre e ilimitada. Por tanto, no tienen que tomarse en préstamo, sino que pueden descargarse en el dispositivo para leerlos o consultarlos el tiempo que se quiera.

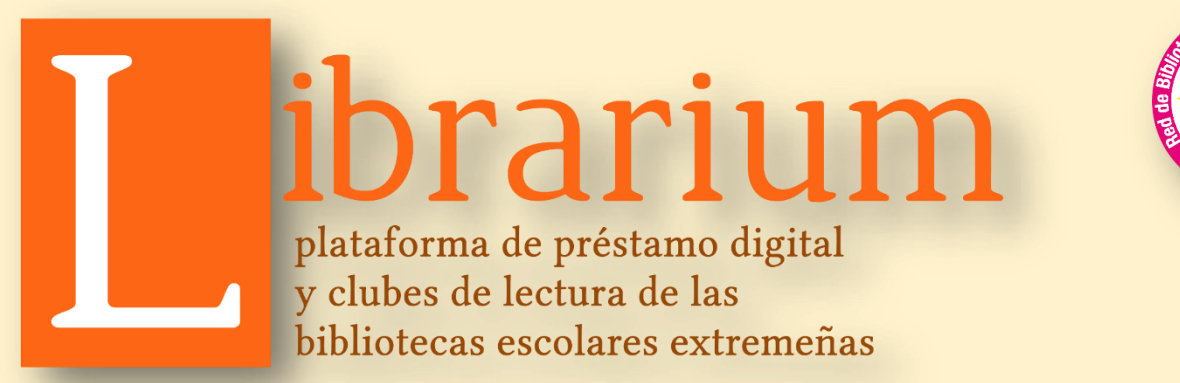

## Guía rápida (aplicación móvil)

La aplicación móvil de Librarium permite acceder a todo su catálogo y funcionalidades. Puede utilizarse en cualquier dispositivo móvil (tableta, smartphone, etc.)

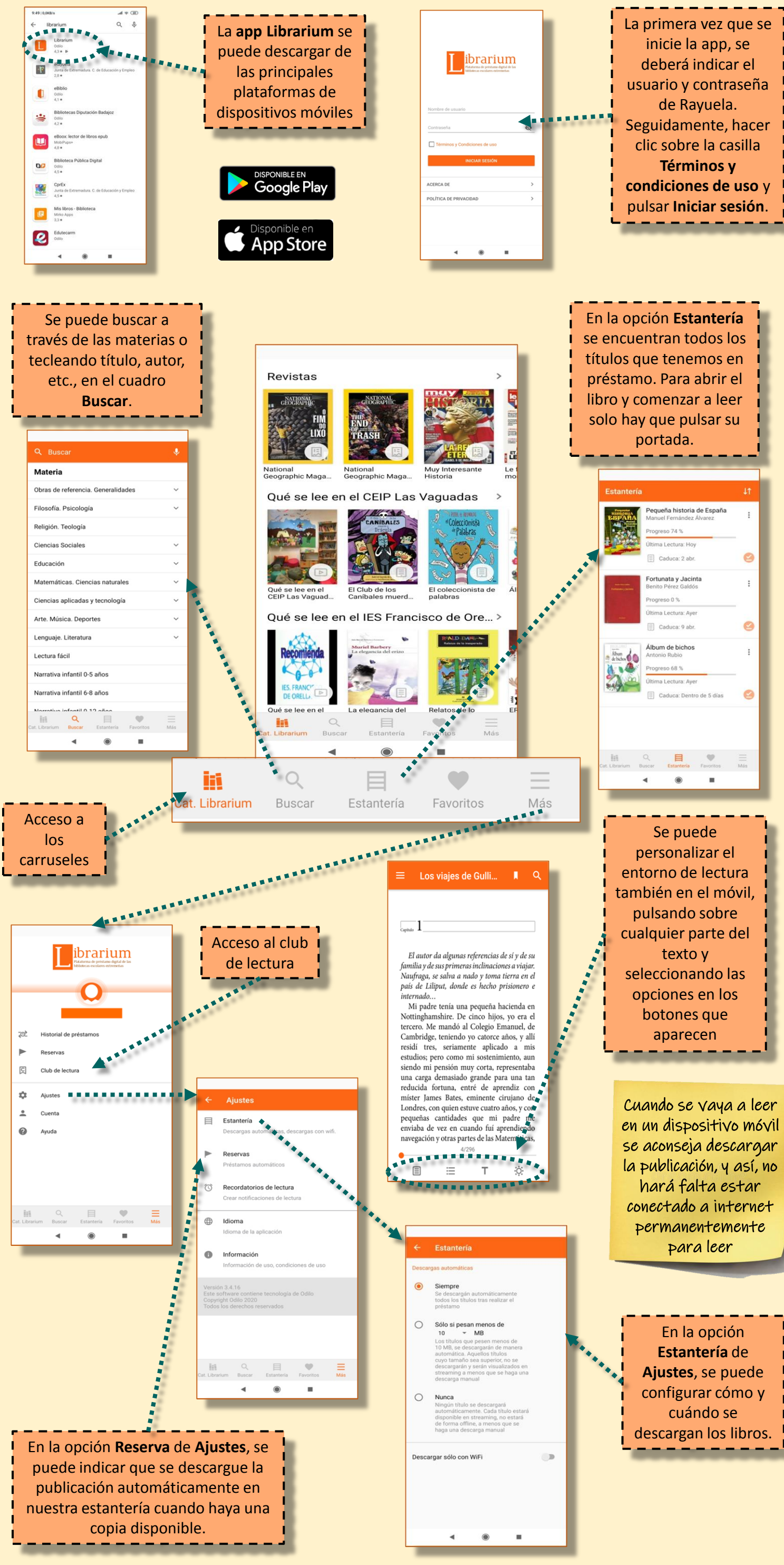

### **JUNTA DE EXTREMADURA**

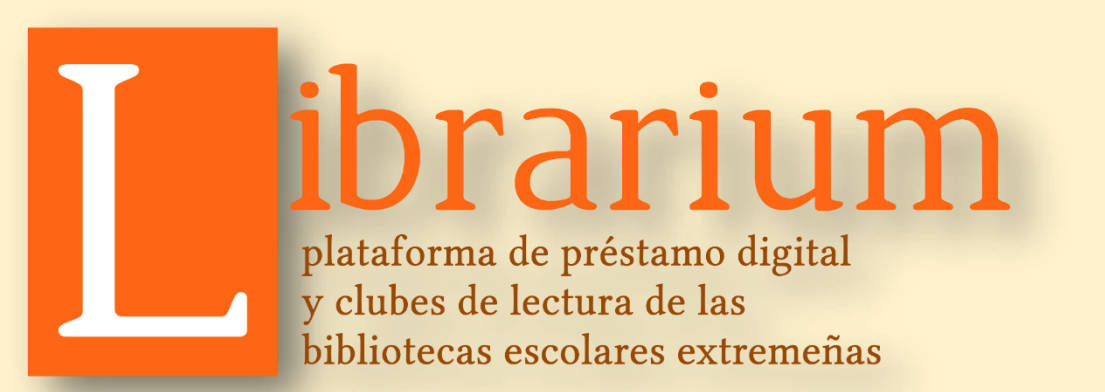

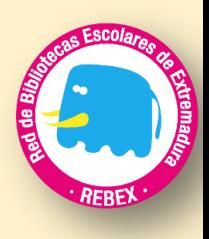

# Guía rápida (Club de lectura)

Los clubes de lectura son entornos digitales educativos que fomentan la lectura, la escritura y potencian la comprensión lectora.

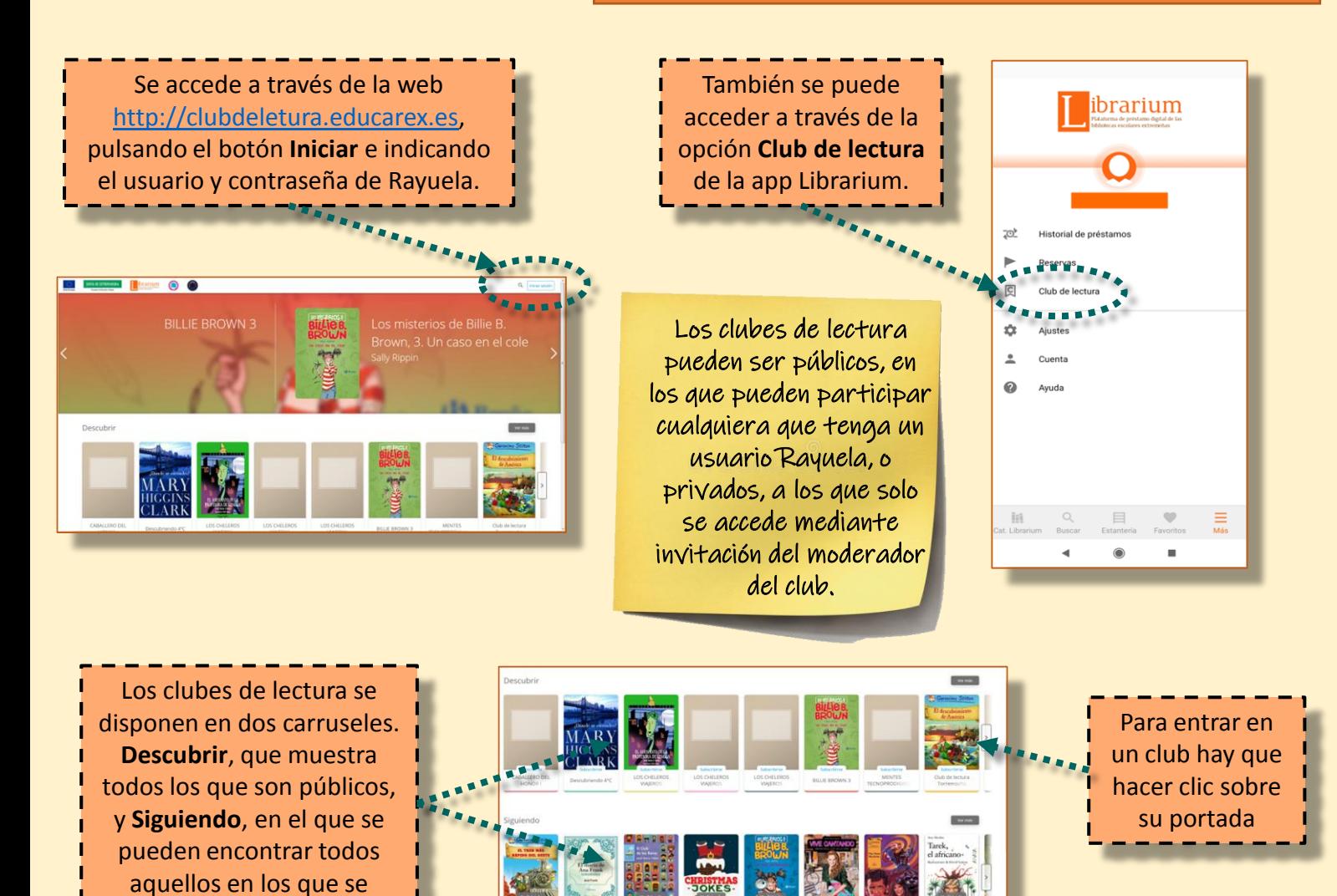

participa.

El profesor/a moderador/a puede proponer lecturas, ejercicios o la redacción colectiva de un cuento. Todos los integrantes del club pueden intercambiar opiniones y preguntas a través del Foro o del Chat. Además, dentro de los propios libros, pueden incorporarse preguntas, test, vídeos e imágenes.

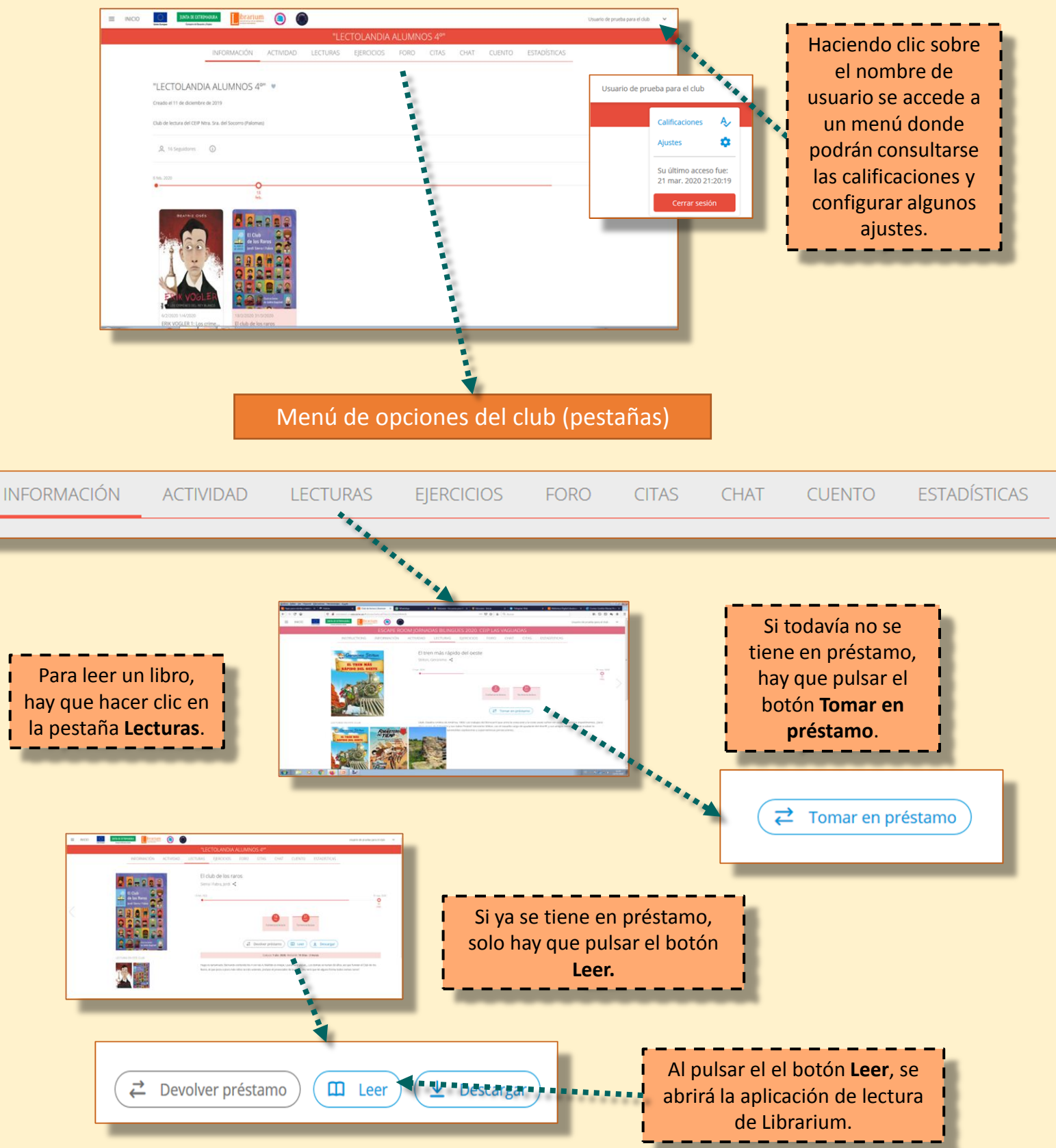

## **JUNTA DE EXTREMADURA**

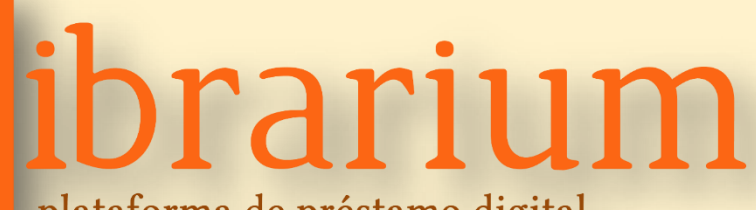

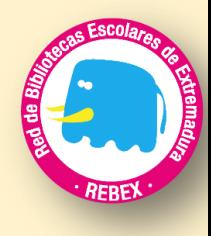

plataforma de préstamo digital y clubes de lectura de las bibliotecas escolares extremeñas

## Guía rápida (Club de lectura)

**II** 

 $\bullet$ 

#### $e \circ$

- 
- 
- 
- 
- 
- 
- 
- 
- 
- 

La aplicación de lectura de Librarium permite personalizar el entorno, cambiando tipo de letra, tamaño, interlineado, brillo de la pantalla, etc..

Los lectores podrán encontrarse, a medida que avancen en la lectura, con preguntas, test, vídeos o imágenes que haya incorporado el moderador del club.

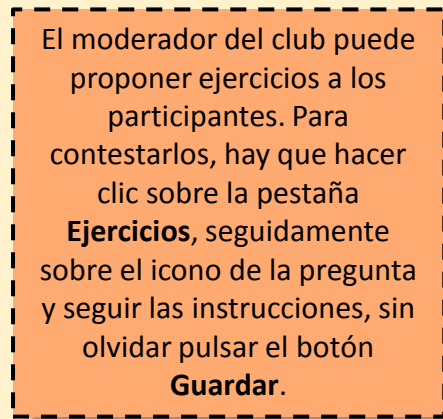

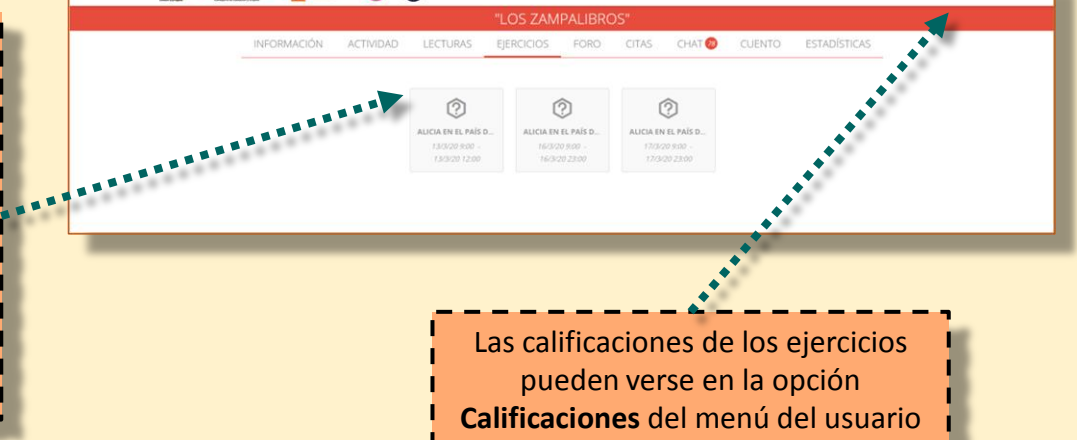

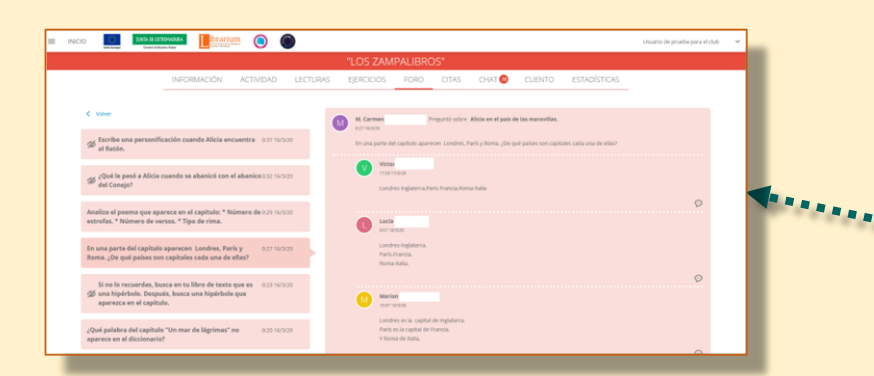

En la pestaña Foro, se podrán plantear preguntas asociadas a una lectura, para que los participantes del club puedan contestarlas.

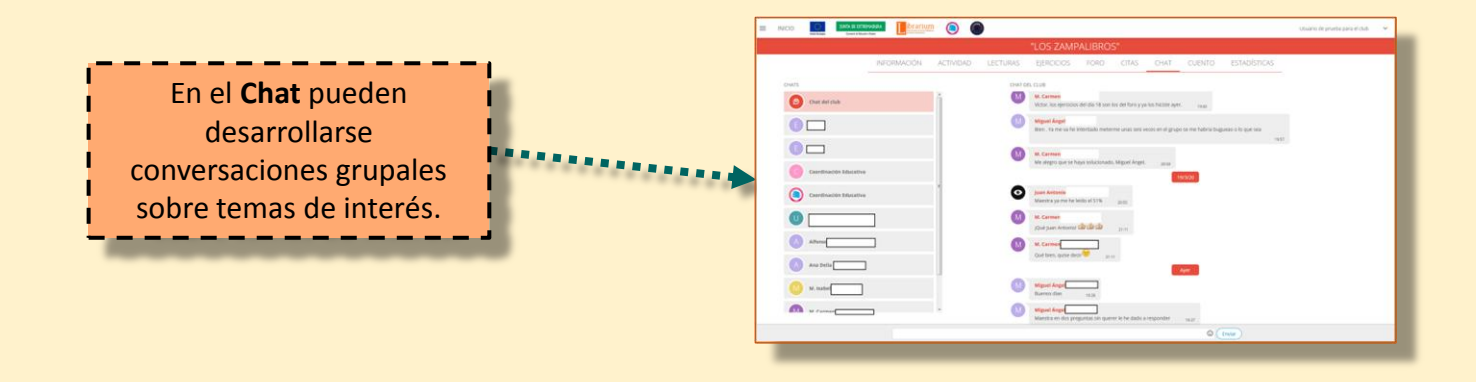

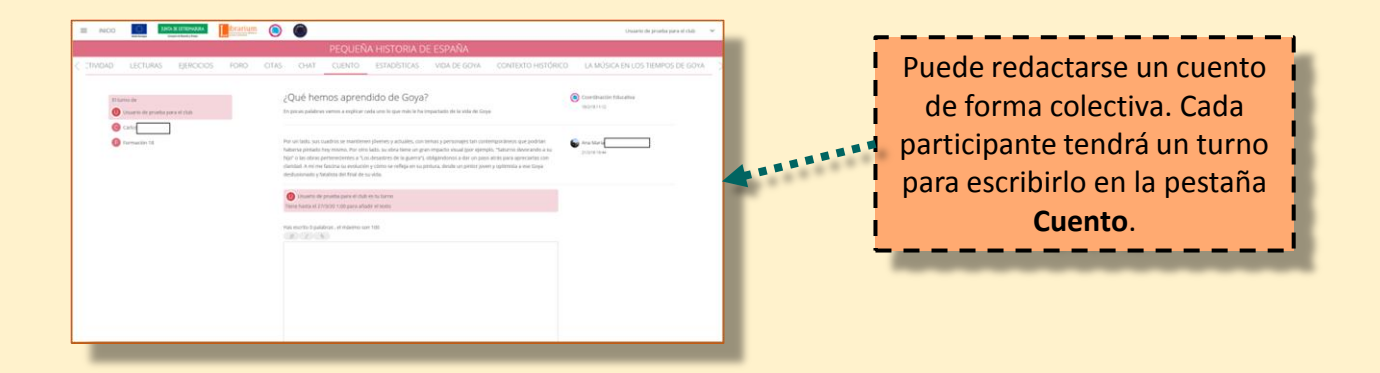

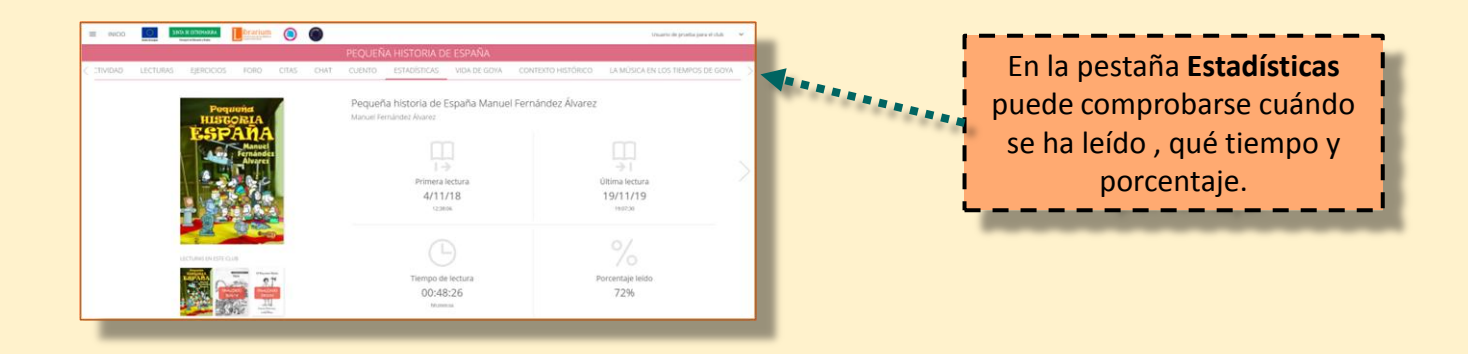

### **JUNTA DE EXTREMADURA**

#### **Cómo entrar en el club de lectura**

**Cómo entrar en la web de Librarium**

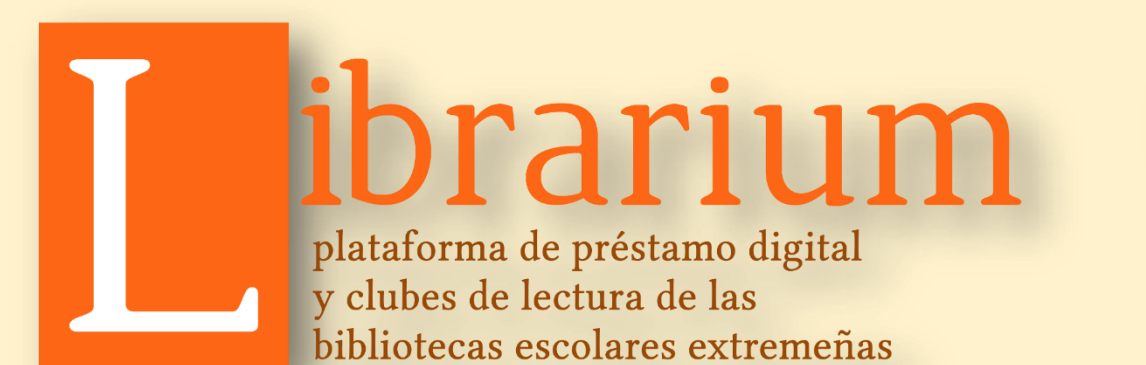

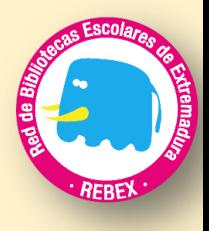

### Guía rápida (Cómo hacer las tareas más importantes)

- 1. Acceder a la dirección [http://librarium.educarex.es](http://librarium.educarex.es/)
- 2. Hacer clic sobre el botón Mi cuenta, que está en la barra de herramientas.
- 3. En el cuadro que aparece, hay que indicar el usuario de Rayuela y la contraseña.

### **Búsqueda por campos de una publicación**

- 1. Hacer clic en el cuadro selector de campos, que está a la izquierda del campo **Buscar**.
- 2. Escoger el campo por el que se quiera buscar: autor, título, etc.
- 3. Teclear el título o autor que se quiera.
- 4. Pulsar el botón **Buscar**.

### **Cómo tomar en préstamo una publicación**

- Cuando se realice una búsqueda, en el listado de publicaciones que aparece, pulsar el botón **Prestar**, que se encuentra a la derecha de la portada.
- Cuando se quiera una publicación de un carrusel, hacer clic en su portada y, en la ficha que aparezca, pulsar el botón **Prestar**.

#### **Cómo leer un libro que ya se tiene en préstamo**

- 1. Hacer clic sobre la opción **Mi cuenta**  que está en la barra de herramientas.
- 2. Hacer clic sobre la opción **Préstamos en línea**.
- 3. Pulsar el botón **Visualizar**, que está a la derecha de la publicación, o **Reproducir**, en el caso de ser un audiolibro.

### **Cómo leer en el club de lectura**

- 1. Una vez que se haya entrado en el club, hay que hacer clic sobre la pestaña **Lecturas**.
- 2. En la pantalla que aparece, si no se ha tomado en préstamo la publicación, hay que pulsar el botón **Prestar**.
- 3. Si ya se tiene en préstamo la publicación, hay que pulsar el botón **Leer**, que abrirá la aplicación de lectura.
- 1. Acceder a la dirección [http://clubdelectura.educarex.es](http://clubdelectura.educarex.es/)
- 2. Hacer clic sobre el botón **Iniciar sesión**, que está en la parte superior derecha.
- 3. En el cuadro que aparece, indicar el usuario de Rayuela y la contraseña.
- 4. Seguidamente aparecerán dos carruseles de clubes: **Descubrir**, que muestra los clubes públicos a los que puede acceder cualquier usuario; y **Siguiendo**, que enseña los clubes en los que se participa como lector.
- 5. Para entrar en uno, hay que hacer clic

sobre su portada.

#### **Cómo responder ejercicios**

- 1. Una vez que se haya entrado en el club, hay que hacer clic sobre la pestaña **Ejercicios**.
- 2. Seguidamente, hacer clic sobre el icono del ejercicio.
- 3. En la pantalla que se abre, responder según las instrucciones, escribiendo la respuesta o seleccionando si se ofrecen varias alternativas.
- 4. Hacer clic sobre el botón Guardar.

#### **Cómo comprobar las calificaciones de los ejercicios**

- 1. Hacer clic sobre el nombre de usuario que aparece en la parte superior derecha de la pantalla.
- 2. Seleccionar la opción **Calificaciones**.
- 3. En la pantalla que se abre, seleccionar el club haciendo clic sobre su nombre.
- 4. Seguidamente, hacer clic sobre el título del libro que se esté leyendo, en la parte derecha de la pantalla (el que tiene una bombilla dibujada a su derecha).
- 5. En la pantalla que se muestra, hacer clic sobre lo que se quiera consultar: Preguntas, Test o Ejercicios. Para ver los detalles de una pregunta, hay que hacer clic sobre la flecha de doble punta que está a su derecha.

### **JUNTA DE EXTREMADURA**

Consejería de Educación y Empleo

#### **Cómo responder ejercicios o ver vídeos o imágenes dentro de un libro**

- 1. Cuando el moderador proponga un ejercicio, aparecerá un icono en la parte superior derecha del libro, aunque también avisará de que hay ejercicios cuando se pase de página.
- 2. Para responder la pregunta, ver el vídeo o la imagen, hay que hacer clic sobre su icono y se desplegará un cuadro donde se mostrará.
- 3. En el caso de los ejercicios, no hay que olvidar **hacer** clic sobre el botón **Guardar**.